# **Google Classroom – Student Guide**

# **[https://classroom.google.com](https://classroom.google.com/)**

## **What is Google Classroom?**

Many pupils will be encouraged to use Google Classroom as a resource to assist them both in the classroom and at home. Teachers can use Google Classroom to send announcements to entire classes, share resources, course notes, PowerPoints, diagrams, and homework. Pupils can use it to access work covered in class in school at home or on the go and complete homework. Parents can use some of the features of Google Classroom to help engage with and support pupils in their home study. It is a free resource that can be accessed from any device connected to the internet-laptops, desktop computers, Chromebooks, tablets or mobile phones.

We would highly encourage pupils to demonstrate the following features of Google Classroom to their parents/carers.

#### **Account details**

Username:

Year 7 – 9: usual computer login @chalfonts.net

*For example, John Smith in year 7 would be: SmithJ19@chalfonts.net*

Year 10-13: FirstnameSurnameYearJoined @chalfonts.net

*For example, John Smith in year 10 would be: JohnSmith16@chalfonts.net*

Password: Please contact IT Support if you need this reset[. itsupport@chalfonts.org](mailto:itsupport@chalfonts.org)

#### **Joining a class**

Click the plus on the top right of the page then select 'Join class'

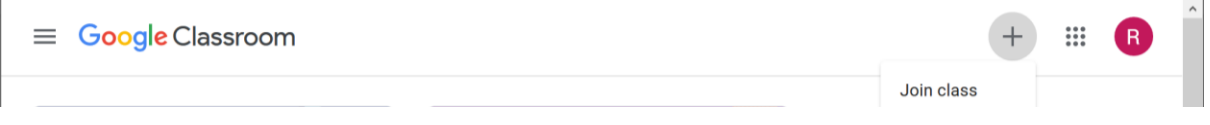

Your teacher will give a code. This will take you into the class created by your teacher.

## **Submitting an Assignment**

Locate the assignment on the Classwork page, an example is shown below:

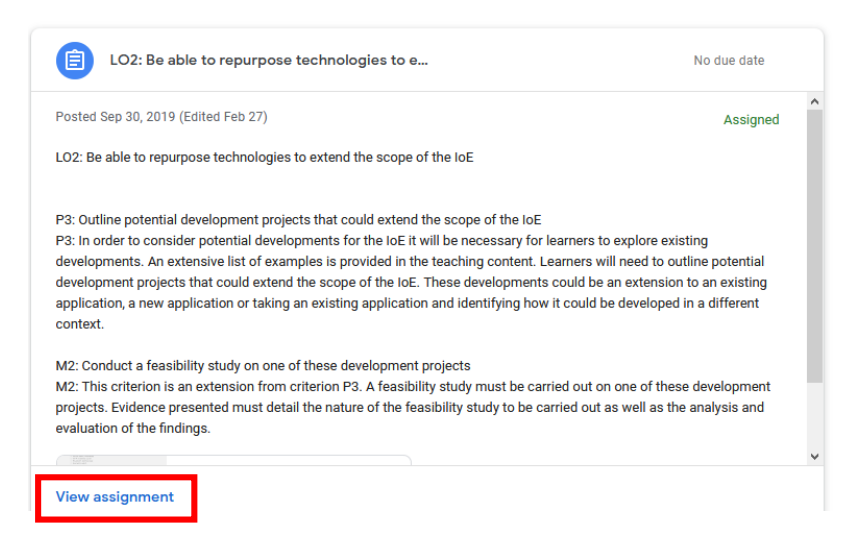

Click on the 'View assignment' link at the bottom to load any associated resources and to upload your work.

> Adding your work – click the 'Add or create' link. Once added don't forget to click the button 'Mark as done'

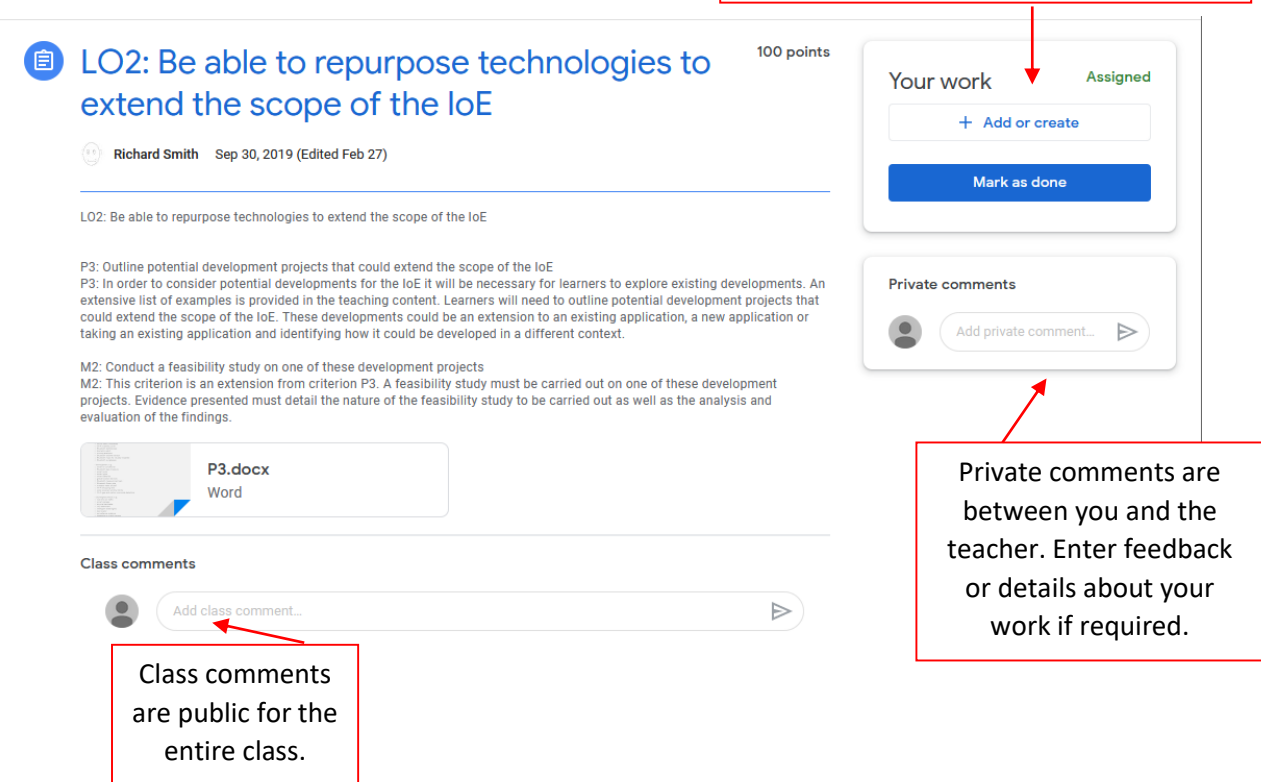